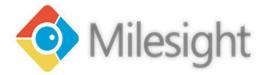

# QUICK START GUIDE

**NVR Series** 

v 4.07 © Milesight Technology Co.,Ltd.

## **Table of Contents**

| 1.Package Contents                           | 1  |
|----------------------------------------------|----|
| 2.Hardware Overview                          | 4  |
| 3.Interfaces                                 | 7  |
| 4.Installation1                              | .2 |
| 4.1 Mini (PoE) NVR 1000 Series Installation1 | .2 |
| 4.2 Pro/PoE NVR 5000 Series Installation1    | .5 |
| 4.3 Pro/PoE NVR 7000 Series Installation2    | 21 |
| 4.4 Pro NVR 8000 Series Installation2        | 27 |
| 5.Connection Overview3                       | 3  |
| 6.Ready to Start3                            | 5  |
| 7.Access to NVR3                             | 7  |
| 7.1 Search the NVR via Smart Tools3          | 7  |
| 7.2 Via WEB3                                 | 9  |
| 7.2.1 Log-in3                                | 9  |
| 7.2.2 Live View                              | 2  |
| 7.3 Via Monitor                              | 3  |

# **1.Package Contents**

#### Mini (PoE) NVR:

|                   | MS-N1009-UT | MS-N1009-UNT | MS-N1009-UPT |
|-------------------|-------------|--------------|--------------|
| NVR<br>Contents   |             | 0            | 0            |
| NVR               | x 1         | x 1          | x 1          |
| Quick Start Guide | x 1         | x 1          | x 1          |
| Warranty Card     | x 1         | x 1          | x 1          |
|                   | x 1         | x 1          | -            |
| Power Adaptor     | -           | -            | x 1          |
| Power Cord        | -           | -            | x 1          |
| HDD Screw         | X 10        | x 4          | x 4          |

## Pro/PoE NVR:

| NVR                    | Pro/PoE 5000 Series   | Pro/PoE 7000 Series | Pro 8000 Series |
|------------------------|-----------------------|---------------------|-----------------|
| Contents               |                       |                     |                 |
|                        |                       |                     |                 |
| NVR                    | x 1                   | x 1                 | x 1             |
| $\square$              | x 1                   | x 1                 | x 1             |
| Quick Start Guide      |                       |                     |                 |
| $\square$              | x 1                   | x 1                 | x 1             |
| Warranty Card          |                       |                     |                 |
| Q.                     | x 1                   | x 1                 | x 1             |
| Mouse                  |                       |                     |                 |
|                        | x 1                   | x 1                 | x 1             |
| Power Cord             |                       |                     |                 |
|                        | x 1 (Pro 5000 Series) | -                   | -               |
| Power Adaptor          |                       |                     |                 |
|                        | x 12                  | x 20                | x 36            |
| HDD Screw              |                       |                     |                 |
|                        | x 4                   | -                   | -               |
| HDD Bracket            |                       |                     |                 |
|                        | x 8                   | -                   | -               |
| HDD Bracket Screw      |                       |                     |                 |
| Mounting Bracket       | x 2                   | -                   | -               |
| Nounting Procket       | -                     | x 2                 | -               |
| Mounting Bracket       |                       |                     |                 |
| Mounting Bracket       | -                     | -                   | x 2             |
|                        | x 8                   | x 8                 | x 8             |
| Mounting Bracket Screw |                       |                     |                 |

|                 | •   |                           | Quick Start Start |
|-----------------|-----|---------------------------|-------------------|
| SATA Cable      | x 2 | x 4                       | x 8               |
| HDD Power Cable | x 1 | x 1 (Pro 7000 Series)     | -                 |
| Terminal        | -   | x 4<br>x 2 (MS-N7032-UPH) | x 4               |

# 2.Hardware Overview

#### Mini NVR Series:

MS-N1009-UT:

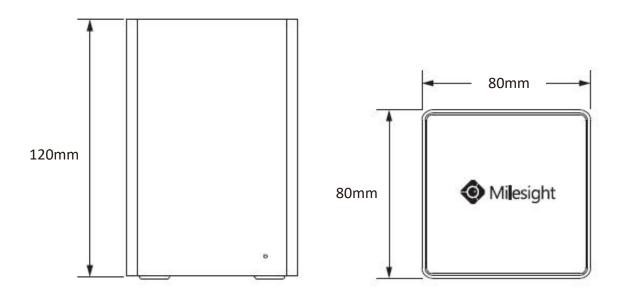

MS-N1009-UNT:

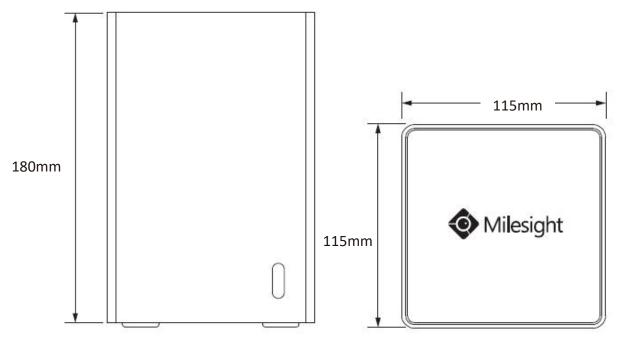

www.milesight.com

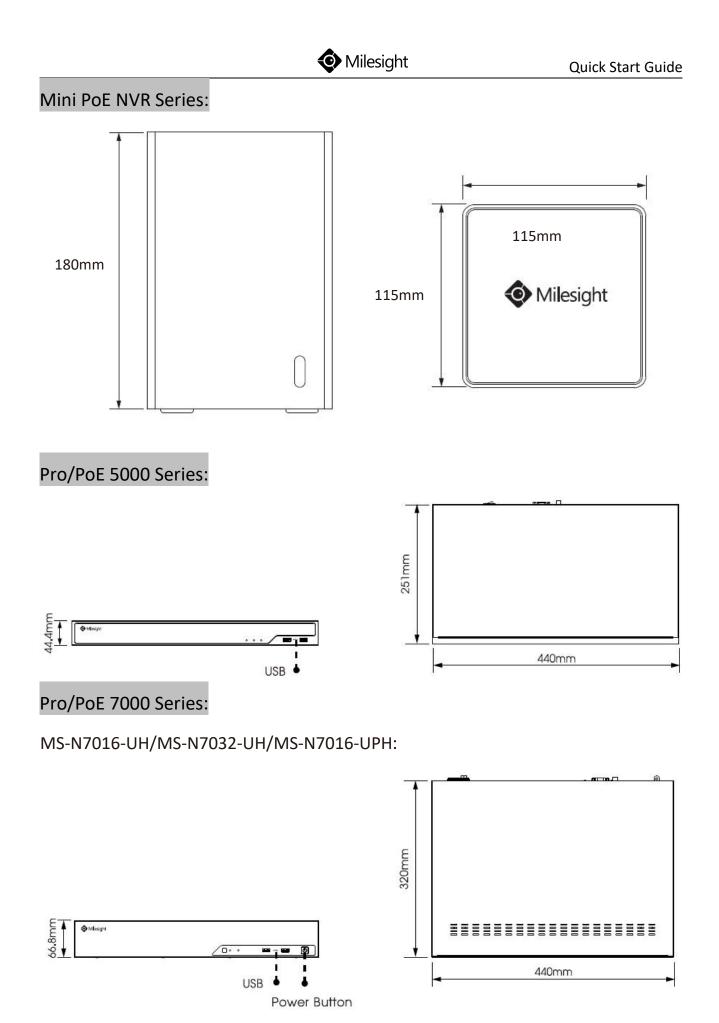

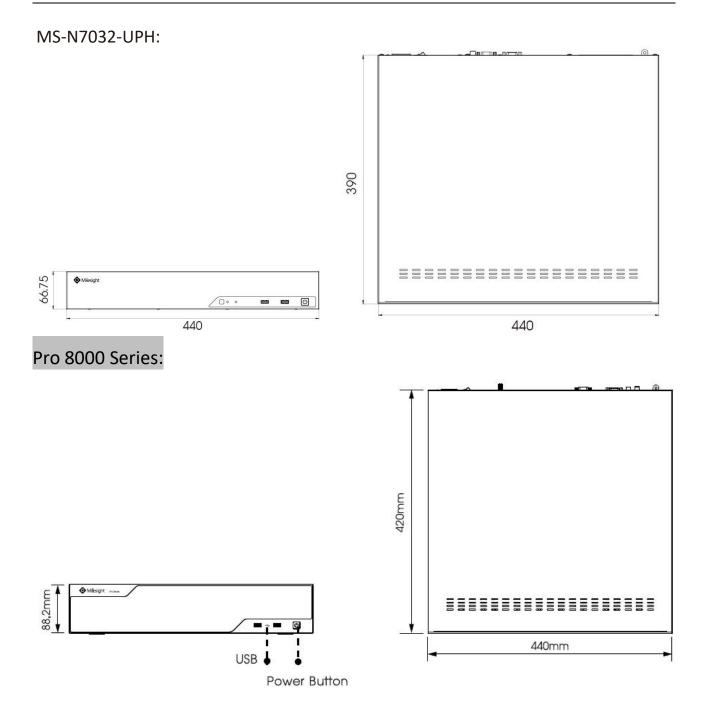

# **3.Interfaces**

#### MS-N1009-UT:

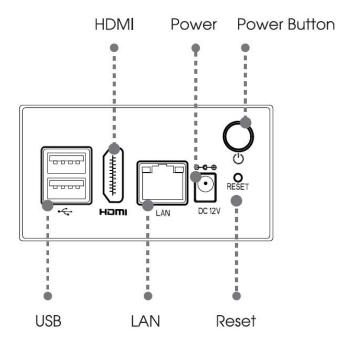

MS-N1009-UNT:

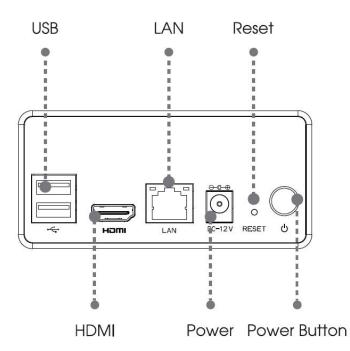

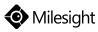

#### MS-N1009-UPT:

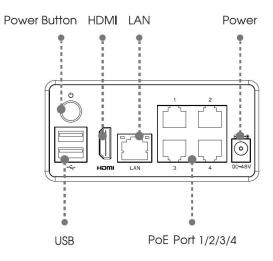

#### MS-N5008-UT/MS-N5016-UT:

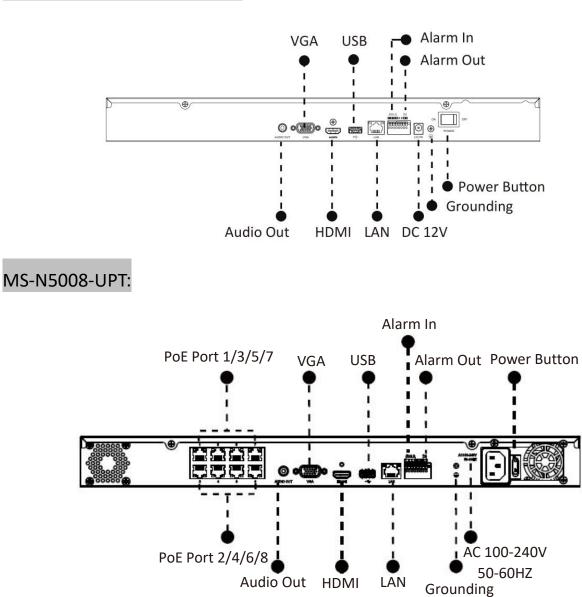

www.milesight.com

#### Milesight

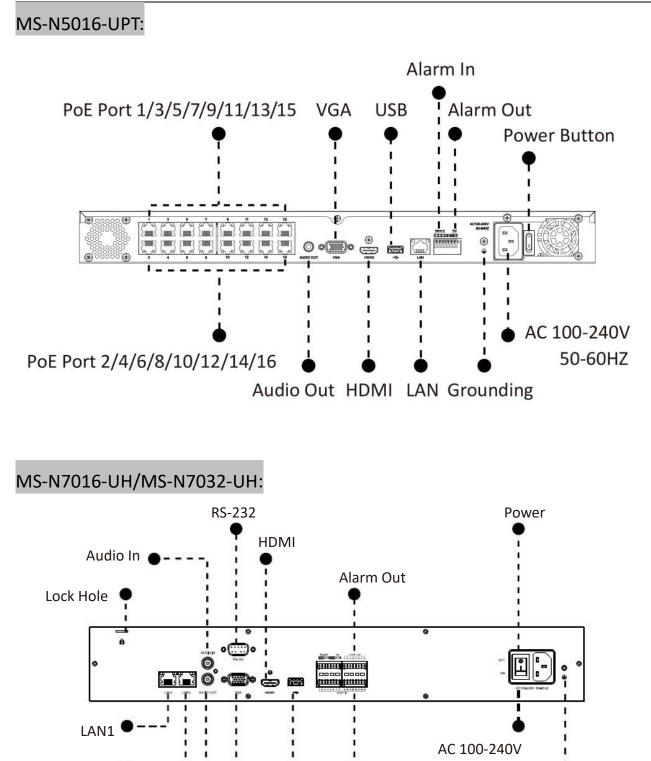

Alarm In

VGA

USB

50-60HZ

Grounding

LAN2

Audio Out

#### Milesight

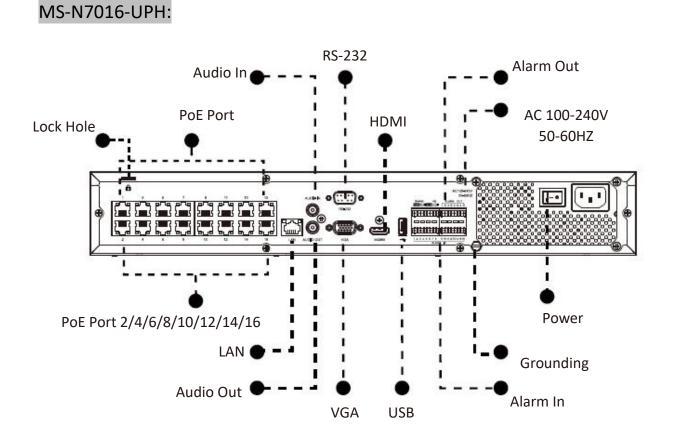

MS-N7032-UPH:

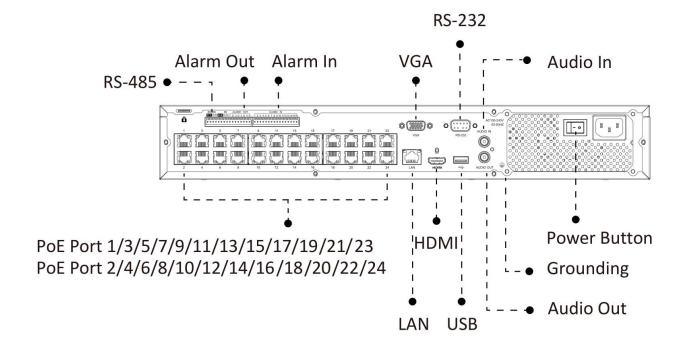

#### MS-N8032-UH/MS-N8064-UH:

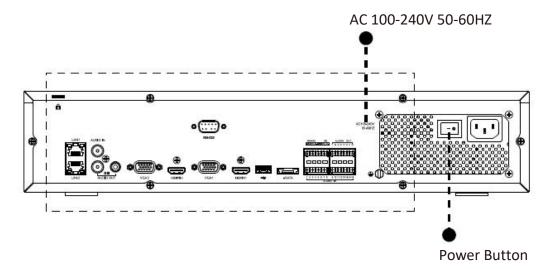

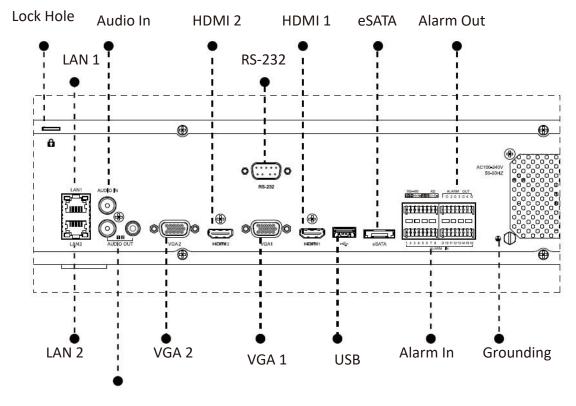

Audio Out

# **4.Installation**

## 4.1 Mini (PoE) NVR 1000 Series Installation

Step1: Remove the screws at the bottom panel and pull up the casing.

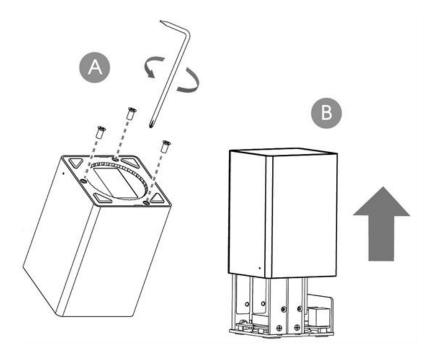

Step2: Insert SATA HDD in the slot as required.

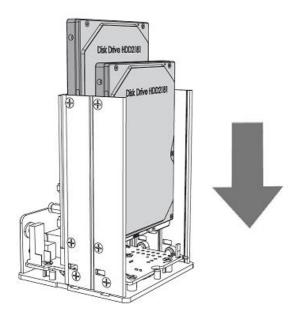

(Mini NVR Series)

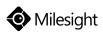

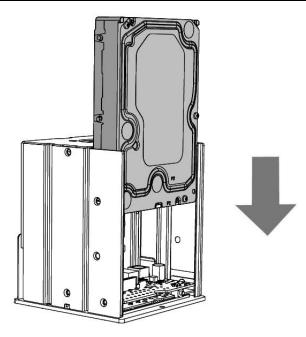

(Mini PoE NVR Series)

Note: MS-N1009-UT supports two SATA HDD (2.5"), MS-N1009-UNT and Mini

PoE NVR supports one SATA HDD (3.5").

Step3: Secure the HDD with screws.

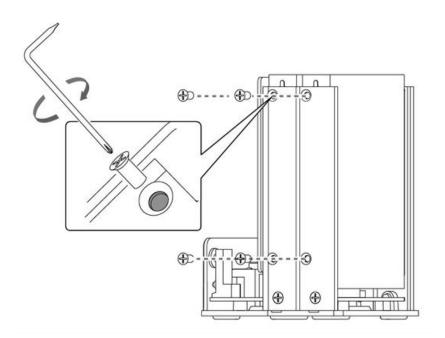

(Mini NVR Series)

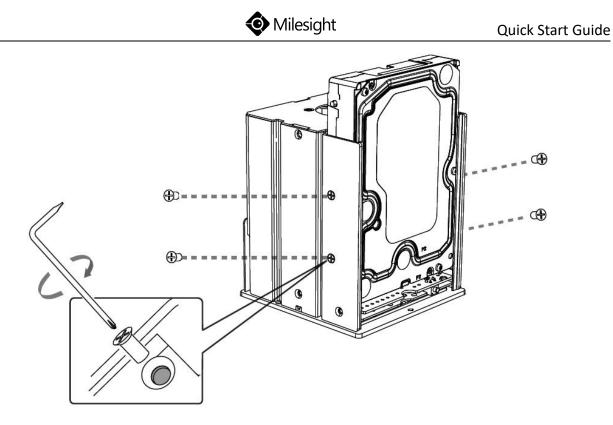

(Mini PoE NVR Series)

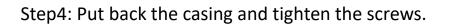

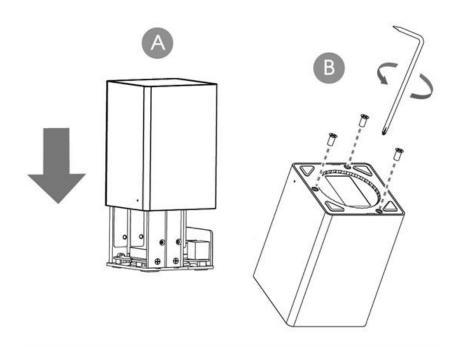

## 4.2 Pro/PoE NVR 5000 Series Installation

Step1: Using a cross screwdriver to remove the screws at the rear panel in an anticlockwise direction.

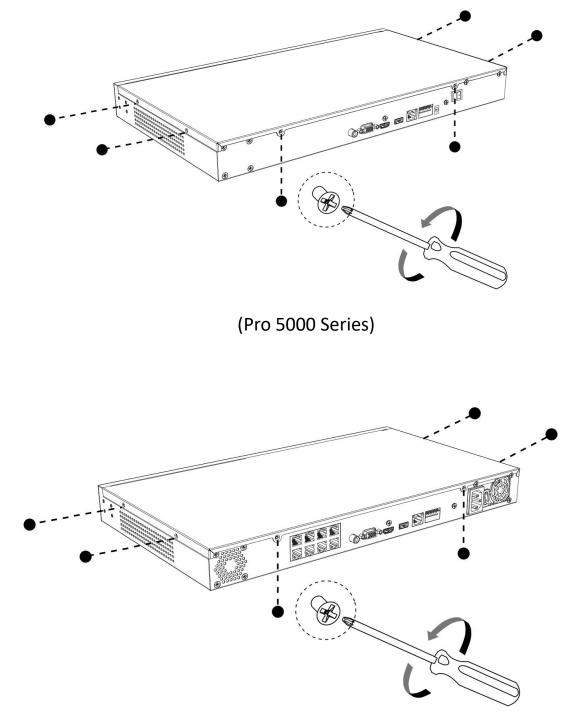

(PoE 5000 Series)

Step2: Slide the upper casing to the right first and lift it up.

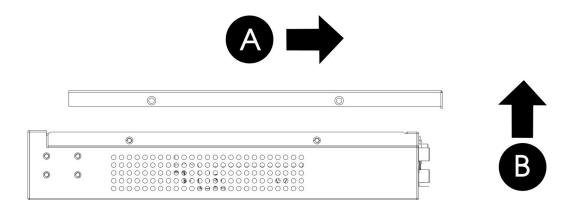

Step3: The internal structure of Pro/PoE 5000 Series is shown as below.

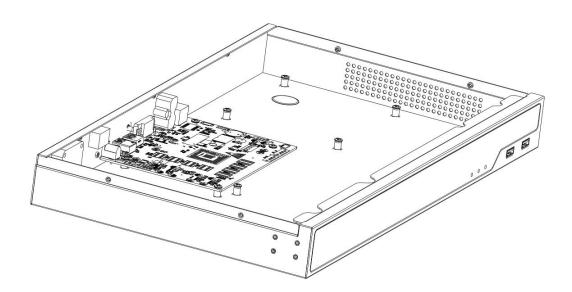

(Pro 5000 Series)

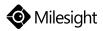

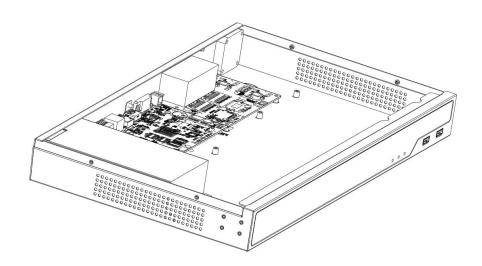

(PoE 5000 Series)

Step4: Hard Disk Installation: Lock the hard disk with the HDD bracket. 6 screws for each hard disk installation.

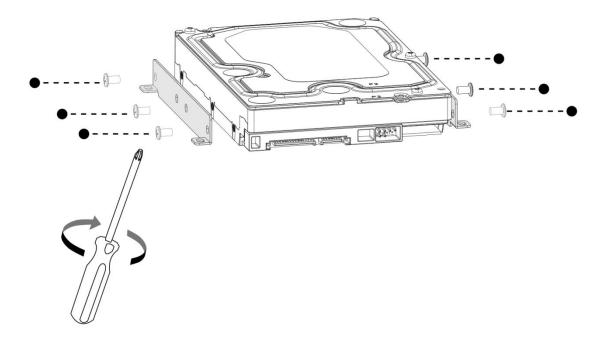

Step5: Secure the HDD brackets with hark disks in the casing. 4 screws for each HDD bracket.

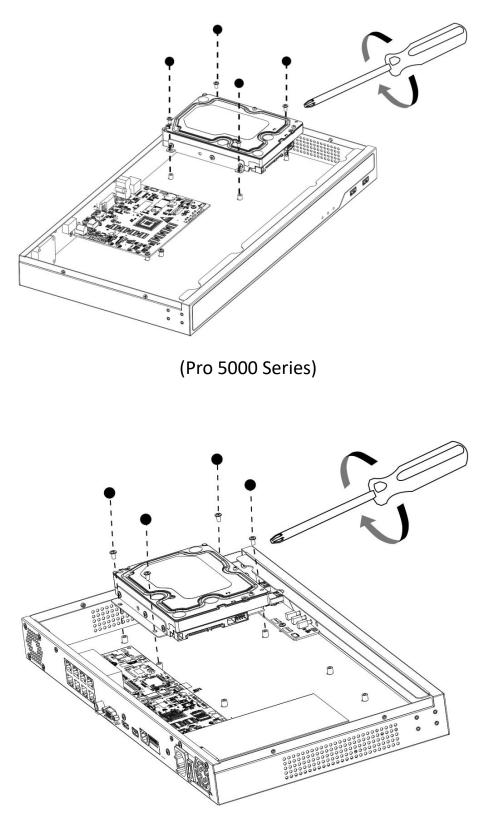

(PoE 5000 Series)

Step6: After that, check if all the screws are tightened. Then connect the power cable and data cable to each HDD.

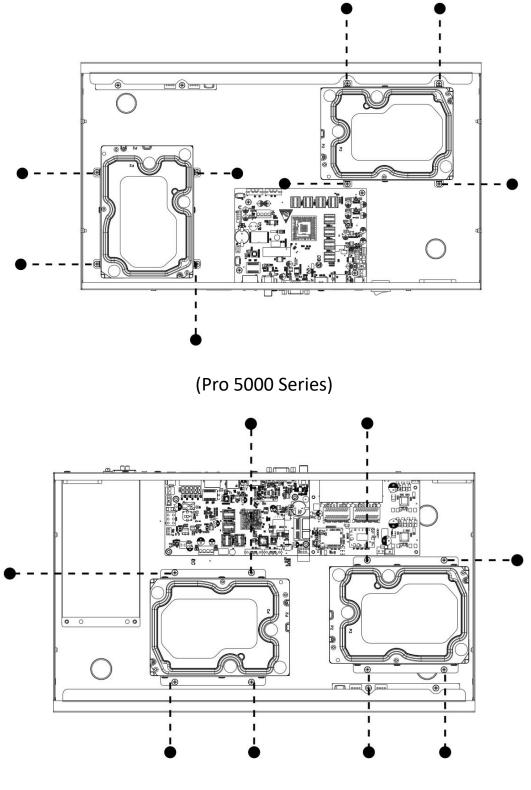

(PoE 5000 Series)

Step7: Pull down the upper casing and slide it to the left.

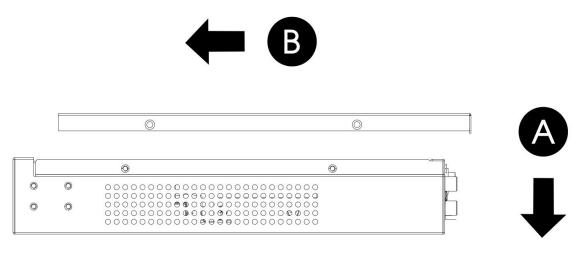

Step8: Retighten the screws on the rear panel.

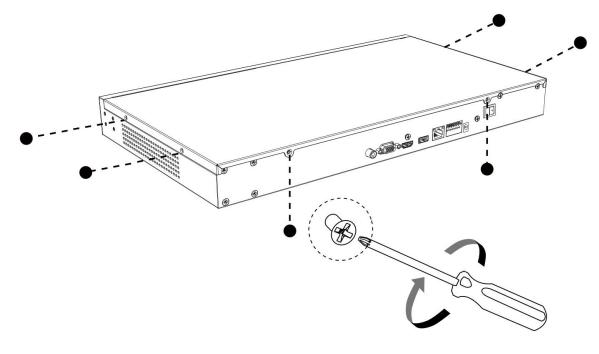

(Pro 5000 Series)

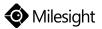

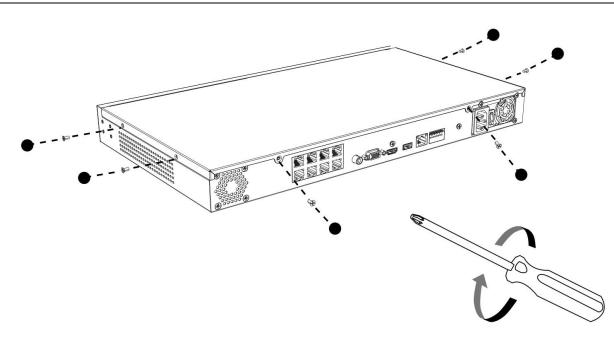

(PoE 5000 Series)

## 4.3 Pro/PoE NVR 7000 Series Installation

Step1: Using a cross screwdriver to remove the screws at the rear panel in an anticlockwise direction.

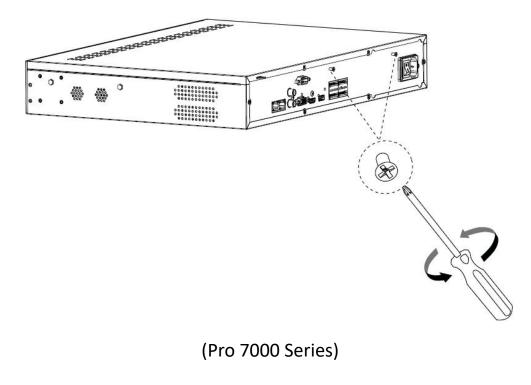

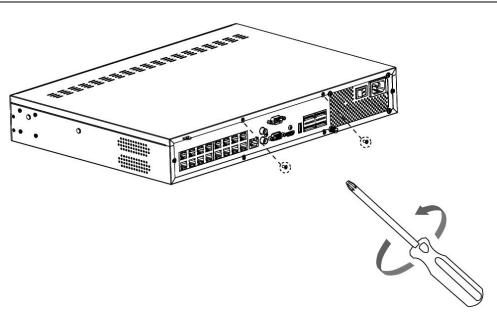

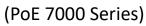

Step2: Slide the upper casing to the right first and lift it up.

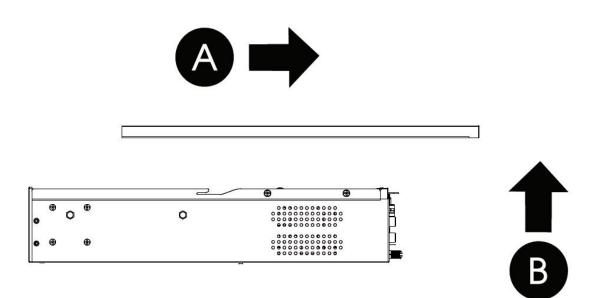

Step3: The HDD bracket is rotatable and can be taken down by pulling up and rotating one side of it.

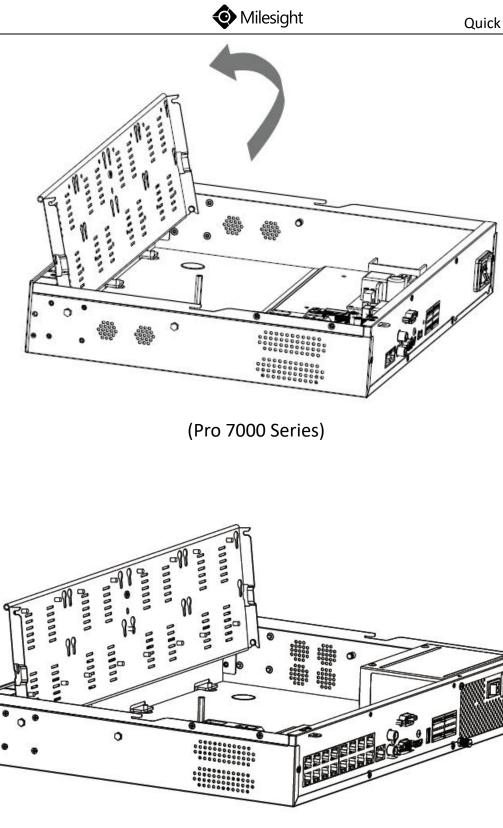

(PoE 7000 Series)

Step4: To install HDD more conveniently, you can:

1) Remove the bracket.

23

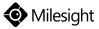

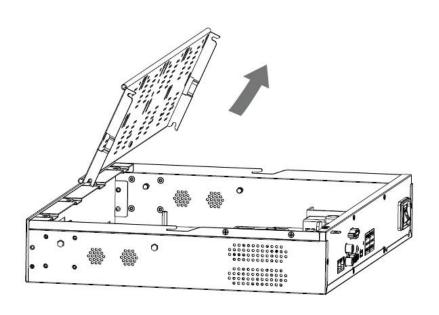

(Pro 7000 Series)

2) Install the HDD on the bracket.

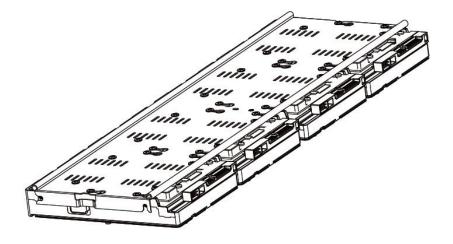

3) After securing the HDD on bracket, insert the bracket back to the NVR.

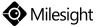

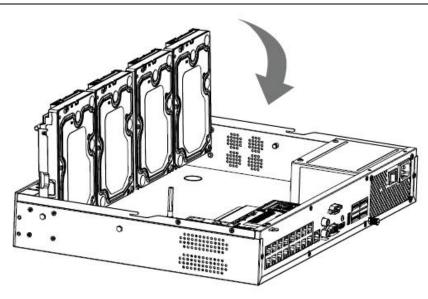

(PoE 7000 Series)

Step5: Check if all the 16 screws in HDD bracket are screwed tightly, if not, screw them tightly in an clockwise direction. And fix the bracket with a screw in the middle of bracket. Then connect the power cable and data cable to each HDD.

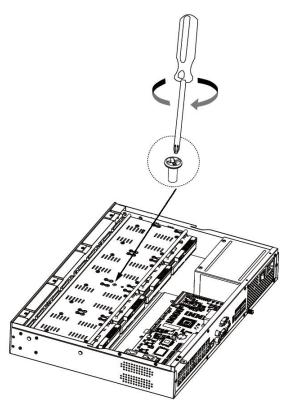

(PoE 7000 Series)

Step6: Pull down the upper casing and slide it to the left.

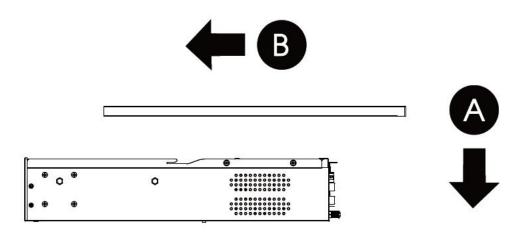

Step7: Retighten the screws on the rear cover.

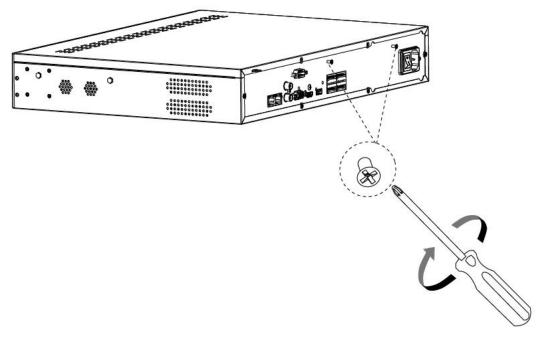

(Pro 7000 Series)

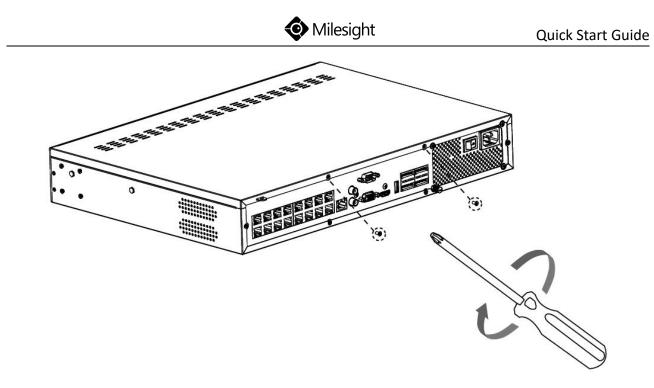

(PoE 7000 Series)

## 4.4 Pro NVR 8000 Series Installation

Step1: Using a cross screwdriver to remove the screws at the rear panel in an anticlockwise direction.

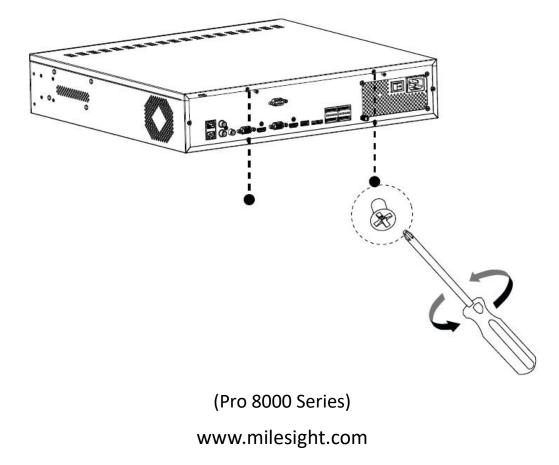

Step2: Slide the upper casing to the right first and lift it up.

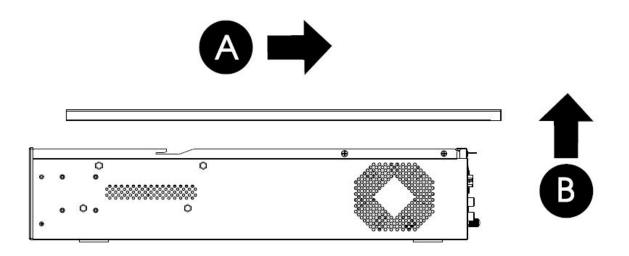

Milesight

Step3: Using the screwdriver to remove the screw in the middle of HDD bracket in an anticlockwise direction (Pro 7000 has only one HDD bracket and Pro 8000 has two, while the installation steps are the same).

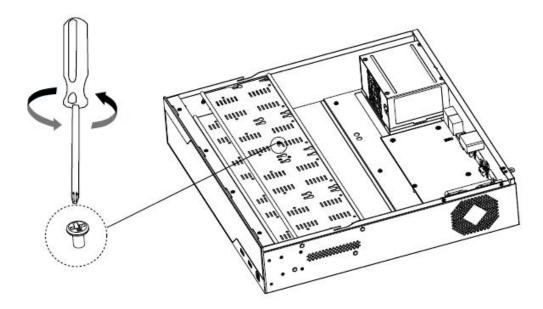

Step4: The HDD bracket is rotatable and can be taken down by pulling up and rotating one side of it.

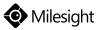

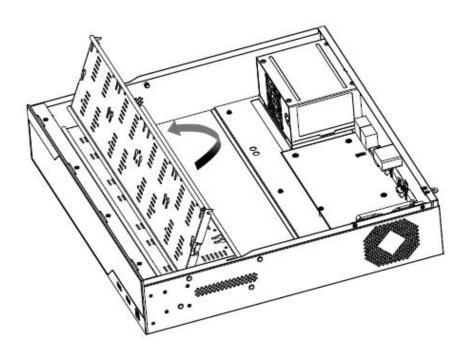

Step5: Secure the HDD with 4 screws. Don't screw tight and leave about 4mm distance at the side of each screw nut. As the enlarged drawing shows:

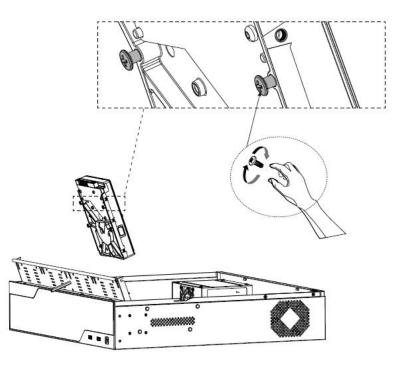

Step6: After securing each HDD with 4 screws, stuck the side with screw nuts in

the bracket's slots and then slide down to fix the HDD in the bracket. Screw <sup>29</sup> www.milesight.com

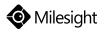

tight with screwdriver.

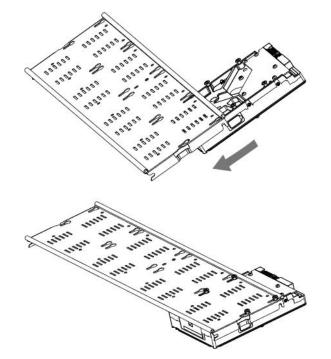

Step7: Repeat the above steps to install HDD in the bracket. Remember to check if you have screwed tight.

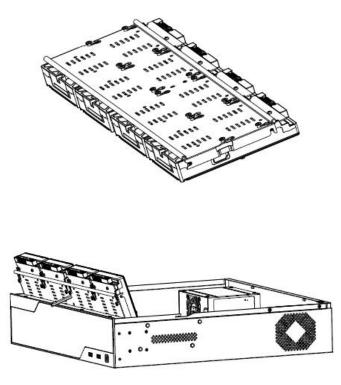

Step8: Secure the 16 screws in HDD and fix the bracket with a screw in the middle of it. Then connect the power cable and data cable to each HDD.

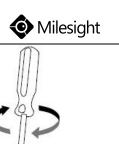

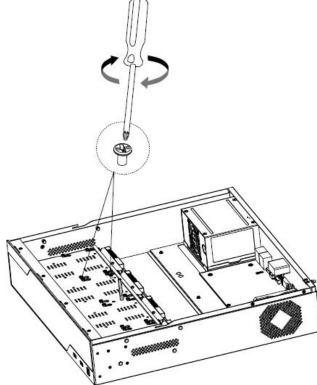

Step9: Pull down the upper casing and slide it to the left.

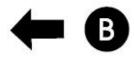

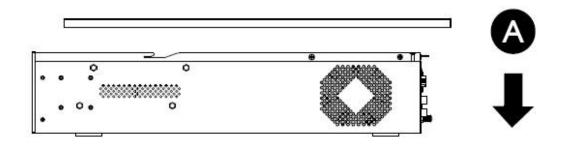

Step10: Retighten the screws on the rear panel.

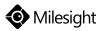

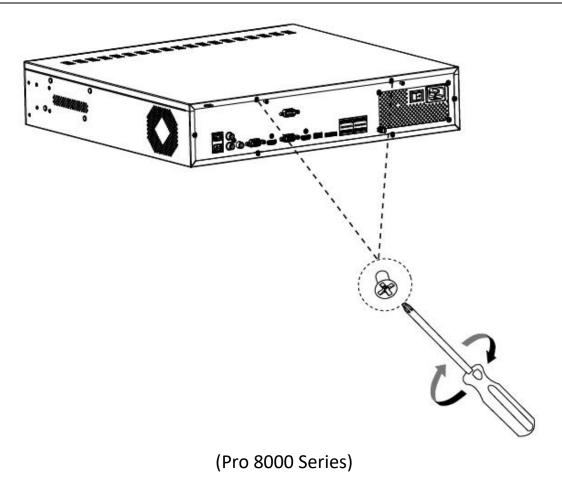

# **5.Connection Overview**

Connect different devices to the interfaces of NVR, taking Mini (PoE) NVR Series and PoE 7000 NVR Series (MS-N7016-UPH) for example:

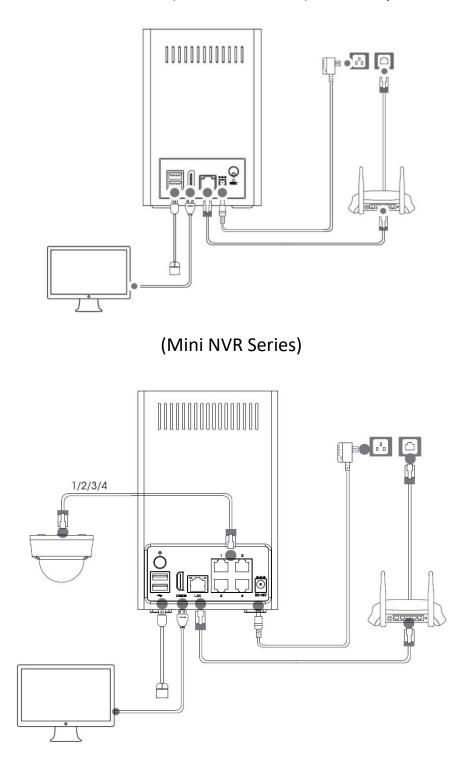

(Mini PoE NVR Series)

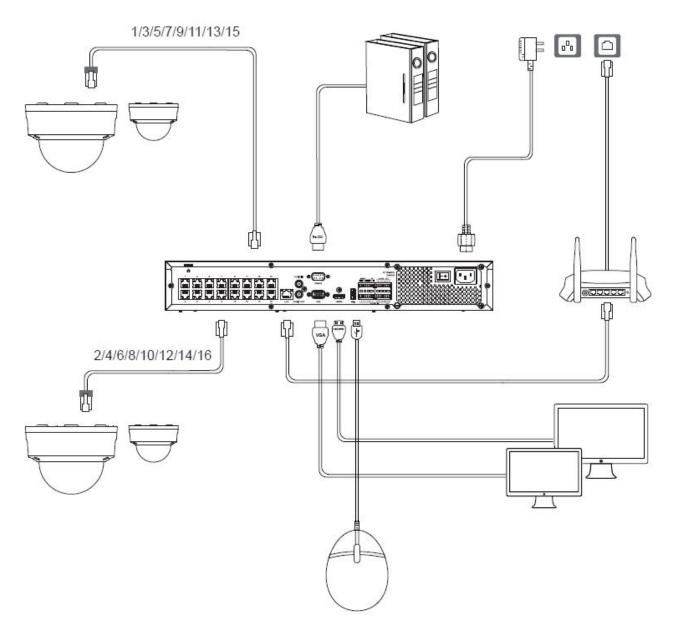

(PoE 7000 Series (MS-N7016-UPH))

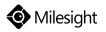

# 6.Ready to Start

Press the power button, the LED Indicator will light steadily when it is connected to a power source, taking Mini NVR Series and PoE 7000 NVR Series (MS-N7016-UPH) for example:

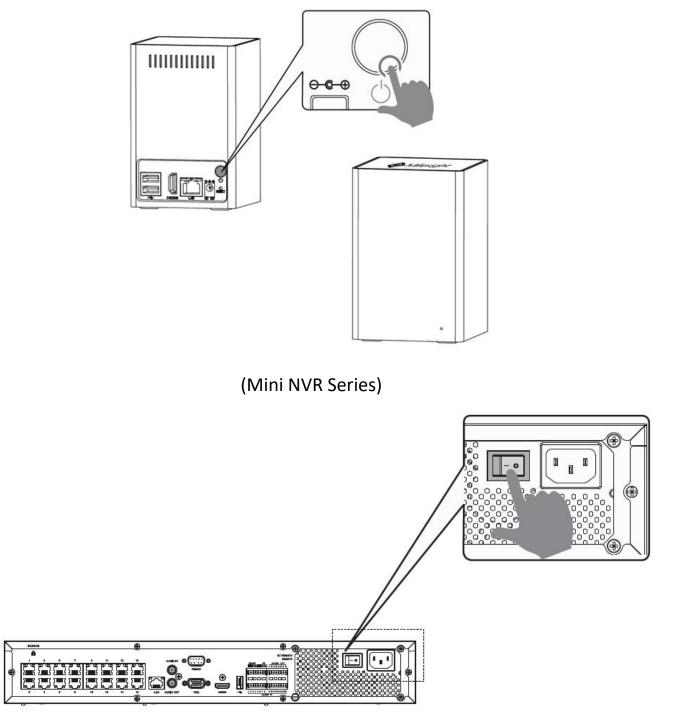

(PoE 7000 Series (MS-N7016-UPH))

www.milesight.com

Note: Milesight 4-CH/8-CH/16-CH/24-CH Plug and Play NVR features 4/8/16/24 independent PoE Ports. The software can automatically detect and configure the network cameras just after being plugged the cable, greatly eliminating the need for much time and expertise, and achieving a virtually hassle-free installation process.

# 7. Access to NVR

# 7.1 Search the NVR via Smart Tools

If the IP address of the NVR is unknown, please use the Smart Tools to search the IP address. Smart Tools can automatically detect online Milesight NVRs connected in the LAN. You can get the IP address of the NVR by searching in the Tools.

Click on the NVR Tools button to enter the NVR Tools interface:

| 3                                                                                                    | 2        | R Tools      |        |                   |                             |                    | Upgra         |             |              |                | ms1234 O<br>Search here |
|----------------------------------------------------------------------------------------------------|----------|--------------|--------|-------------------|-----------------------------|--------------------|---------------|-------------|--------------|----------------|-------------------------|
|                                                                                                    | No. Devi | ice Name Sta | atus   | MAC               | IP                          | ▲ Port             | Netmask       | Gateway     | Model        | Version        | Run-up Time             |
| ſ                                                                                                    | 1        | NVR Act      | tive 1 | 1C:C3:16:02:C3:76 | 192.168.0.13                | 2 80               | 255.255.255.0 | 192.168.0.1 | TP011S       | 72.9.18.3      | 2019-03-28 11:08:23     |
| n                                                                                                    | 2        | NVR Act      | tive 1 | 1C:C3:16:29:07:6A | 192.168.2.11                | 6 <mark>8</mark> 0 | 255.255.240.0 | 192.168.2.1 | MS-N7016-UPH | 71.9.0.3-alpha | 2019-03-28 13:22:07     |
| ſ                                                                                                    | 3        | NVR Ad       | tive 1 | 1C:C3:16:0D:98:FE | 192.168.2.11                | 7 80               | 255.255.240.0 | 192.168.2.2 | MS-N8032-UH  | 71.9.0.3-alpha | 2019-04-02 20:49:37     |
| C                                                                                                    | 4        | NVR Act      | tive 1 | 1C:C3:16:0A:26:82 | 192.168.2.12                | 1 80               | 255.255.240.0 | 192.168.2.1 | MS-N8064-UH  | 71.8.0.4       | 2019-02-25 12:25:57     |
| 0                                                                                                    | 5        | NVR Act      | tive 1 | 1C:C3:16:0A:26:3A | 192.168.2.13                | 0 80               | 255.255.240.0 | 192.168.2.1 | MS-N8064-UH  | 71.9.0.3-r1    | 2019-04-03 09:54:14     |
| C                                                                                                    | 6        | NVR Act      | tive 1 | 1C:C3:16:0A:1C:8E | 192.168.2.13                | 4 80               | 255.255.240.0 | 192.168.2.1 | MS-N8064-UH  | 71.9.0.3       | 2019-03-29 14:57:15     |
| n                                                                                                    | 7        | NVR Act      | tive 1 | 1C:C3:16:0A:43:44 | 192.168 <mark>.</mark> 2.13 | 5 80               | 255.255.240.0 | 192.168.2.1 | MS-N5016-UPT | 72.9.0.4       | 2019-04-03 09:54:16     |
| C                                                                                                    | 8        | NVR Ad       | tive 1 | 1C:C3:16:0A:22:10 | 192.168.2.14                | 3 80               | 255.255.240.0 | 192.168.2.1 | MS-N8032-UH  | 71.9.0.3       | 2019-03-29 17:29:55 💿   |
| 6                                                                                                    | 9        | NVR Ad       | tive 1 | 1C:C3:16:0A:42:76 | 192.168.2.14                | 4 80               | 255.255.240.0 | 192.168.2.1 | MS-N5016-UPT | 72.9.0.3-p2p   | 2019-04-02 10:28:10     |
| C                                                                                                    | 10       | NVR Act      | tive 1 | 1C:C3:16:0A:25:64 | 192.168.2.14                | 5 <mark>8</mark> 0 | 255.255.240.0 | 192.168.2.1 | NR8064-UH    | 71.9.1.3-r1    | 2019-03-29 17:22:17     |
| ſ                                                                                                    | 11       | NVR Act      | tive 1 | 1C:C3:16:72:60:EA | 192.168.2.14                | 9 80               | 255.255.240.0 | 192.162.2.1 | MS-N8064-UH  | 71.9.0.3-r2    | 2019-04-03 09:54:14     |
| 0/47 Device Name: Protection Port Port Retmask. Constraints Gateway: Constraints DNS: Constraints DNS: Const |          |              |        |                   |                             |                    |               |             |              |                |                         |
|                                                                                                    |          |              |        |                   |                             |                    |               |             |              |                |                         |

The specific steps are as follows:

Step1: Input the MAC address (marked as 1) to search your NVR;

Step2: Click on the area (marked as 2) to list the NVR one by one;

Step3: Click on your NVR in the list (marked as 3), then you can change the

parameters including the IP address, Port, Netmask, Gateway and DNS.

If the selected NVR shows "Active" in the status bar, you can directly type the User Name and Password (NVR with version lower than 7x.9.0.3 is using admin/ms1234 by default), change the IP address or other network values, and then click "Modify" button;

| 22:07           | 2019-03-28 13:22:07 |                             |              |             | 255.255.255.0 | 80 | 192.168.0.132 | 1C:C3:16:02:C3:76 | Active | NVR | 1  | 0         |
|-----------------|---------------------|-----------------------------|--------------|-------------|---------------|----|---------------|-------------------|--------|-----|----|-----------|
| -               |                     | 71.9.0.3-alpha              | MS-N7016-UPH | 192.168.2.1 | 255.255.240.0 | 80 | 192.168.2.116 | 1C:C3:16:29:07:6A | Active | NVR | 2  | r         |
| 49:37 🙆         | 2019-04-02 20:49:37 | 71.9.0.3-alpha              | MS-N8032-UH  | 192.168.2.2 | 255.255.240.0 | 80 | 192.168.2.117 | 1C:C3:16:0D:98:FE | Active | NVR | 3  | r         |
| 25:57 🧕         | 2019-02-25 12:25:57 | 71.8.0.4                    | MS-N8064-UH  | 192.168.2.1 | 255.255.240.0 | 80 | 192.168.2.121 | 1C:C3:16:0A:26:82 | Active | NVR | 4  |           |
| 54:14 🙆         | 2019-04-03 09:54:14 | 71.9.0.3-r1                 | MS-N8064-UH  | 192.168.2.1 | 255.255.240.0 | 80 | 192.168.2.130 | 1C:C3:16:0A:26:3A | Active | NVR | 5  | n         |
| 57:15 👩         | 2019-03-29 14:57:1  | 71.9.0.3                    | MS-N8064-UH  | 192.168.2.1 | 255.255.240.0 | 80 | 192.168.2.134 | 1C:C3:16:0A:1C:8E | Active | NVR | 6  | r         |
| 54:16 🙆         | 2019-04-03 09:54:10 | 72.9.0.4                    | MS-N5016-UPT | 192.168.2.1 | 255.255.240.0 | 80 | 192.168.2.135 | 1C:C3:16:0A:43:44 | Active | NVR | 7  | n         |
| 29:55 👩         | 2019-03-29 17:29:55 | 71.9.0.3                    | MS-N8032-UH  | 192.168.2.1 | 255.255.240.0 | 80 | 192.168.2.143 | 1C:C3:16:0A:22:10 | Active | NVR | 8  |           |
| 28:10 🙆         | 2019-04-02 10:28:10 | 72.9.0.3-p2p                | MS-N5016-UPT | 192.168.2.1 | 255.255.240.0 | 80 | 192.168.2.144 | 1C:C3:16:0A:42:76 | Active | NVR | 9  | r         |
| 22:17 📀         | 2019-03-29 17:22:17 | 71.9.1.3-r1                 | NR8064-UH    | 192.168.2.1 | 255.255.240.0 | 80 | 192.168.2.145 | 1C:C3:16:0A:25:64 | Active | NVR | 10 |           |
| 54:14 🙆         | 2019-04-03 09:54:14 | 71.9.0.3-r2                 | MS-N8064-UH  | 192.162.2.1 | 255.255.240.0 | 80 | 192.168.2.149 | 1C:C3:16:72:60:EA | Active | NVR | 11 | C         |
| :54:1-<br>168.2 |                     | 71.9.0.3-r2<br>192.168.2 .1 | MS-N8064-UH  | 192.162.2.1 | 255.255.240.0 |    |               | 1C:C3:16:72:60:EA | Active |     | 11 | С<br>1/47 |

If the selected NVR shows "Inactive" in the status bar(NVR with version V7x.9.0.3 or above), click Control Activate to set the password when using it for the first time. You can also set the security questions when activating the NVR in case that you forget the password(You can reset the password by answering three security questions correctly). Click 'Save' and it will show that the activation was successful.

#### Note:

- (1) Password must be 8 to 32 characters long, contain at least one number and one letter.
- (2) You need to upgrade Smart Tools version to V2.4.0.1 or above to activate the NVR.

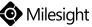

|       | No  | Device Name    | Status     | ▼ MAC                   | IP            | Port | Netmask       | Gateway     | Model            | Q Searc        | h here<br>Run-up Tin |
|-------|-----|----------------|------------|-------------------------|---------------|------|---------------|-------------|------------------|----------------|----------------------|
| •     | 1   | NVR 1          | Inactive   |                         |               | 80   | 255.255.255.0 | 192.168.5.1 | MS-N7032-UPH     | 71.9.0.3       | 2019-04-01 10:       |
| С     | 2   | NVR            | Active     | 1C:C3:16:02:C3:76       | 192.168.0.132 | 80   | 255.255.255.0 | 192.168.0.1 | TP011S           | 72.9.18.3      | 2019-03-28 11:       |
| C I   |     |                |            | Activation              |               |      | ×             | 192.168.2.1 | MS-N7016-UPH     | 71.9.0.3-alpha | 2019-03-28 13:       |
| r     | (3) |                |            |                         |               |      |               | 192.168.2.2 | MS-N8032-UH      | 71.9.0.3-alpha | 2019-04-02 20:       |
| c     | Ē   | User Name:     |            | admin                   |               |      |               | 192.168.2.1 | MS-N8064-UH      | 71.8.0.4       | 2019-02-25 12:       |
| C     |     | Password:      |            |                         |               |      |               | 192.168.2.1 | MS-N8064-UH      | 71.9.0.3-r1    | 2019-04-03 09        |
| C     |     | Confirm:       |            | ·····                   |               |      |               | 192.168.2.1 | MS-N8064-UH      | 71.9.0.3       | 2019-03-29 14        |
| r     |     | Set the Sec    | curity Que | stion                   |               |      |               | 192.168.2.1 | MS-N5016-UPT     | 72.9.0.4       | 2019-04-03 09        |
| c     |     | Security Quest | tion 1:    | What's your father's na | me?           |      | •             | 192.168.2.1 | MS-N8032-UH      | 71.9.0.3       | 2019-03-29 17:       |
| C     |     | Security Answ  | er 1:      | C                       |               |      |               | 192.168.2.1 | MS-N5016-UPT     | 72.9.0.3-p2p   | 2019-04-02 10:       |
| C.    |     | Security Quest | tion 2:    | What's your father's na | me?           |      |               | 192.168.2.1 | NR8064-UH        | 71.9.1.3-r1    | 2019-03-29 17:       |
|       |     | Security Answ  | er 2:      | C                       |               |      |               |             |                  |                |                      |
|       |     | Security Quest | tion 3:    | What's your father's na | me?           |      | •             | 255.255.0   | Gateway: 192.168 | 8.5 .1 DNS     | 192.168.5 .1         |
|       |     | Security Answ  | er 3:      | C                       |               |      |               |             | (f) Activate     | Export Device  | List 🗙 Modify        |
| Opera | -   |                |            |                         |               |      |               | -           | 2                |                |                      |
|       |     |                |            |                         |               | -    |               |             |                  |                |                      |
|       |     |                |            |                         |               | (4)  | Save          |             |                  |                |                      |
|       |     |                |            |                         |               | _    |               |             |                  |                |                      |

After activation, you can change the IP address or other network values, and then click "Modify" button. (Default IP address of NVR is 192.168.5.200.)

Step4: Click on the Browser button (marked as 4) to access to the web page of the NVR;

You can get more information about Smart Tools from the User Manual.

#### 7.2 Via WEB

#### 7.2.1 Log-in

After the NVR being connected to the Internet, you can access to NVR via WEB by IP address.

If the network segment of the computer and that of the NVR are different, you need to change the IP address of computer to 192.168.5.0 segment, here are two ways as below:

a. Start  $\rightarrow$  Control Panel  $\rightarrow$  Network and Internet Connection  $\rightarrow$  Network

Connection  $\rightarrow$  Local Area Connection, and double click it.

| eneral                                                                                                    |                                                                                |  |  |  |
|----------------------------------------------------------------------------------------------------|--------------------------------------------------------------------------------|--|--|--|
|                                                                                                    | automatically if your network support<br>eed to ask your network administrator |  |  |  |
| Obtain an IP address auton Obtain an IP address auton Obtain an IP address                                                                        |                                                                                |  |  |  |
| IP address:                                                                                                    | 192.168.1.10                                                                   |  |  |  |
| Subnet mask:                                                                                                    | 255.255.255.0                                                                  |  |  |  |
| Default gateway:                                                                                                    | 192.168.1.1                                                                    |  |  |  |
| <ul> <li>Obtain DNS server address</li> <li>Use the following DNS server</li> <li>Preferred DNS server:</li> <li>Alternate DNS server:</li> </ul> |                                                                                |  |  |  |
| Validate settings upon exit                                                                                                    | Advanced.                                                                      |  |  |  |

b. Click "Advanced", and then click "IP settings" → "IP address" → "Add". In the pop-up window, enter an IP address that in the same segment with Milesight network camera (e.g. 192.168.5.61, but please note that this IP address shall not conflict with the IP address on the existing network);

| Settings DNS WIN: | S                                              |
|-------------------|------------------------------------------------|
| IP addresses      |                                                |
| IP address        | Subnet mask                                    |
| 192.168.1.10      | 255.255.255.0                                  |
| P/IP Address      | 2                                              |
| P/IP Address      |                                                |
| IP address:       | 192 . 168 . 5 . 61                             |
|                   | 192 . 168 . 5 . 61         255 . 255 . 255 . 0 |

Step2: Start the browser. In the address bar, enter the default IP address of the

NVR: http://192.168.5.200;

Step3: If the NVR's firmware version is lower than V7x.9.0.3, it will directly display the login page, you can log in the NVR with default user name(admin) and default password(ms1234);

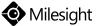

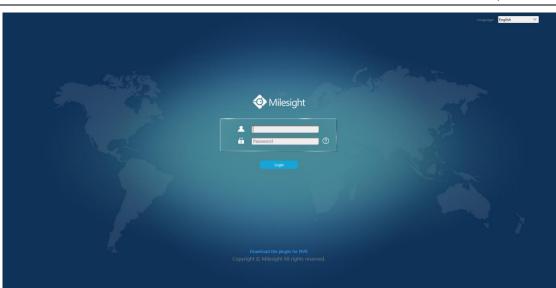

If the NVR's firmware version is V7x.9.0.3 or above, you need to set the password first when using it for the first time. And you can also set three security questions for your device after activation. Then, you can log in the device with You can log in to the NVR with the username(admin) and a custom password.

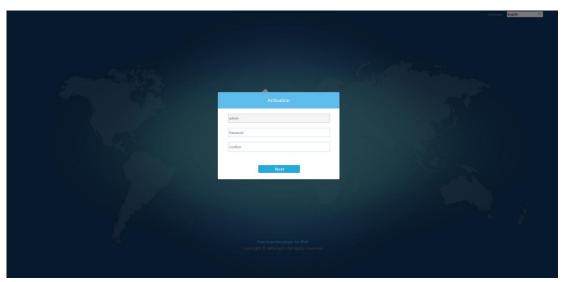

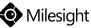

| Security Question Setting                                                                                                    | and the second second second second second second second second second second second second second second second |
|----------------------------------------------------------------------------------------------------|----------------------------------------------------------------------------------------------------|
| Question1: [What's your father's name? ] ] ]                                                                                                    |                                                                                                    |
| Question2: What's your father's name?                                                                                                    |                                                                                                    |
| Question3: What's your father's name?                                                                                                    |                                                                                                    |
| Silp Firish                                                                                                    | A CONTRACTOR                                                                                                    |
| and the second second sec |                                                                                                    |
|                                                                                                    |                                                                                                    |
|                                                                                                    |                                                                                                    |
|                                                                                                    |                                                                                                    |
|                                                                                                    |                                                                                                    |

#### Note:

- (1) Password must be 8 to 32 characters long, contain at least one number and one letter.
- (2) You can click the "forget password" in login page to reset the password by answering three security questions when you forget the password, if you set the security questions in advance.
- (3) If the HTTP Port number is not the default number 80, please input the IP address as follows: <u>http://IP:Port</u>.
- (4) If it's your first time to access to NVR via WEB, please install the plug-in. And please close the browser before installing the plug-in.

#### 7.2.2 Live View

After logging in the NVR, you can add cameras to the NVR through the camera

settings. After adding cameras, please click on the Live View button to get the

preview.

Details are shown as follows:

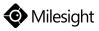

| ₽                                           | 📀 Milesight                                                                                            | Camera Management                                                                                                    |  |
|---------------------------------------------|----------------------------------------------------------------------------------------------------|----------------------------------------------------------------------------------------------------|--|
| -                                           | Local Configuration                                                                                    | Camera Management Batch Management                                                                                                    |  |
| Live View<br>⑤<br>Playback<br>Settings<br>兴 | Camera<br>Camera Mänagement<br>Device Search<br>PTZ Configuration<br>Privacy Mask<br>OSD Configuration | Channel     3     Channel Name     CAM3       IP Address     Fort     80       User Name     indmin     Password       Transport Protocol     UDP     Time Setting       Protocol     CNV/F     Image: Comparison of the Setting                                                                                                    |  |
| Status                                      | Image Enhancement<br>Record                                                                            | Add Refresh Delete Edit Authentication                                                                                                    |  |
| Logs                                        | Event                                                                                                  | Channel         Edit         Delete         Status         IP Address         Port         Protocol         MAC         Firmware Version         Model         Vendor           1         1         //         III         Connected         192168.8150         80         ONV/F         1CC31620005F         417.0.63         MS-C2862-FP8         Milesight Technology.Co.,Ltd.                                                                                                    |  |
| Ð                                           | System                                                                                                 | 1     7     1     1     1     1     1     1     1     1     1     1     1     1     1     1     1     1     1     1     1     1     1     1     1     1     1     1     1     1     1     1     1     1     1     1     1     1     1     1     1     1     1     1     1     1     1     1     1     1     1     1     1     1     1     1     1     1     1     1     1     1     1     1     1     1     1     1     1     1     1     1     1     1     1     1     1     1     1     1     1     1     1     1     1     1     1     1     1     1     1     1     1     1     1     1     1     1     1     1     1     1     1     1     1     1     1     1     1     1     1     1     1     1     1     1     1     1     1     1     1     1     1     1     1     1     1     1     1     1     1     1     1     1     1     1     1     1     1     1     1     1     1     1     1     1     1     1     1     1     1     1     1     1     1     1     1     1     1     1     1     1     1     1     1     1     1     1     1     1     1     1     1     1     1     1     1     1     1     1     1     1     1     1     1     1     1     1     1     1     1     1     1     1     1     1     1     1     1     1     1     1     1     1     1     1     1     1     1     1     1     1     1     1     1     1     1     1     1     1     1     1     1     1     1     1     1     1     1     1     1     1     1     1     1     1     1     1     1     1     1     1     1     1     1     1     1     1     1     1     1     1     1     1     1     1     1     1     1     1     1     1     1     1     1     1     1     1     1     1     1     1     1     1     1     1     1     1     1     1     1     1     1     1     1     1     1     1     1     1     1     1     1     1     1     1     1     1     1     1     1        1     1     1     1     1     1     1     1     1     1     1     1     1     1     1     1     1     1     1     1     1     1     1     1     1     1     1     1     1     1     1     1     1     1     1     1     1     1     1 |  |
| Logout                                      |                                                                                                    | Free Receiving Bandwidth: 81.00Mbps                                                                                                    |  |

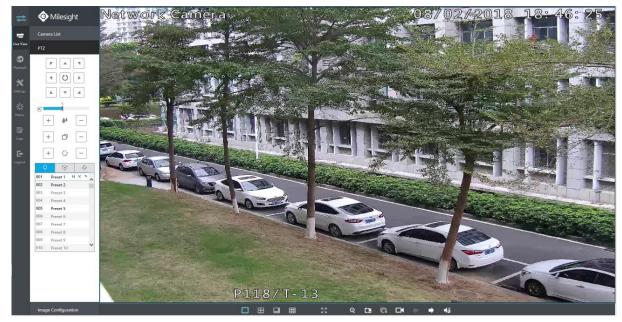

Note: About other configurations, you can refer to the user manual of NVR.

### 7.3 Via Monitor

There is another way to access to NVR which you can use the HDMI cable to let

the NVR combine with monitor.

Details are shown as follows:

1) If the NVR's firmware version is V7x.9.0.3 or above, you need to set the

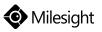

#### password to activate the NVR when using it for the first time.

|                            | WIZAR           | D         |   |      |
|----------------------------|-----------------|-----------|---|------|
|                            | Network Video F | Recorder  |   |      |
|                            |                 |           |   |      |
|                            | Name            | admin     |   |      |
| Pass                       | word            | ******    |   |      |
| Con                        | firm            | ******    |   |      |
| Lang                       | guage           | English 🔻 |   |      |
|                            |                 |           | R |      |
|                            |                 |           |   |      |
|                            |                 |           |   |      |
|                            |                 |           |   |      |
|                            |                 |           |   |      |
|                            |                 |           |   |      |
|                            |                 |           |   |      |
|                            |                 |           |   |      |
| Start Wizard when startup? |                 |           |   | Skip |

You can also set three security questions after activating the NVR.

|                     | WIZARD                     |   |
|---------------------|----------------------------|---|
|                     | Network Video Recorder     |   |
| Security Question 1 | What's your father's name? |   |
| Security Answer 1   |                            |   |
| Security Question 2 | What's your father's name? | • |
| Security Answer 2   |                            |   |
| Security Question 3 | What's your father's name? |   |
| Security Answer 3   |                            |   |
|                     |                            |   |
|                     |                            |   |
|                     |                            |   |
|                     |                            |   |

#### Note:

- 1) Password must be 8 to 32 characters long, contain at least one number and one letter.
- 2) You can click the "forget password" in login page to reset the password by answering three security questions when you forget the password.
- 3) If the NVR's firmware version is lower than V7x.9.0.3, you can directly log in the NVR with default user

#### name(admin) and default password(ms1234)

# 2 Password Modifying

| WIZA               | RD       |   |
|--------------------|----------|---|
| Network Video      | Recorder |   |
| Admin Password     |          |   |
| New Admin Password |          |   |
|                    |          |   |
|                    |          |   |
| Language           | English  |   |
|                    |          |   |
|                    |          |   |
|                    |          |   |
|                    |          |   |
|                    |          | R |

# ③ Time Setting

|                      | Network Video Recorder                       |
|----------------------|----------------------------------------------|
| Time Zone            | (UTC-08:00) United States - Pacific Time 🔹 🔻 |
| Daylight Saving Time | Auto                                         |
| Synchronize with NTP | server                                       |
| NTP Server           | pool.ntp.org                                 |
| Set Date and Time N  | lanually                                     |
|                      | 2018.02.08 21:55:07 🗢                        |
|                      |                                              |
|                      |                                              |
|                      |                                              |

### www.milesight.com

#### (4) Network Setting

| WIZ                        | ARD            |
|----------------------------|----------------|
| Network Vide               | eo Recorder    |
|                            |                |
| NIC                        | LAN            |
| Enable DHCP                |                |
| IP Address                 | 192.168.7 .101 |
| Subnet Mask                | 255.255.240.0  |
| Gateway                    | 192.168.7 .1   |
| Preferred DNS Server       | 192,168.7 .1   |
| Alternate DNS Server       |                |
| PoE NIC IPv4 Address       | 192.168.20.1   |
|                            |                |
|                            |                |
|                            |                |
|                            |                |
|                            |                |
| Start Wizard when startup? | Back Next Skip |

# 5 Hard Disk Setup

| WIZARD                 |             |        |        |           |          |          |  |  |  |  |  |  |
|------------------------|-------------|--------|--------|-----------|----------|----------|--|--|--|--|--|--|
| Network Video Recorder |             |        |        |           |          |          |  |  |  |  |  |  |
|                        | Port 🛆      | Vendor | Status | Total(GB) | Free(GB) | HDD Type |  |  |  |  |  |  |
|                        |             |        |        |           |          | LOCAL    |  |  |  |  |  |  |
|                        |             |        |        |           |          |          |  |  |  |  |  |  |
|                        |             |        |        |           | _        |          |  |  |  |  |  |  |
| īotal C                | apacity(GB) |        | 731    | _         | _        |          |  |  |  |  |  |  |
|                        | apacity(GB) | 58)    | 931    | _         | _        | _        |  |  |  |  |  |  |
|                        |             | 58)    |        | x         |          | _        |  |  |  |  |  |  |

Click RAID to set up RAID for selected disk. RAID is available for Pro/PoE 7000 Series and Pro 8000 Series.

|                        |                            | W      | IZARD  |           |          |          |    |  |  |  |  |
|------------------------|----------------------------|--------|--------|-----------|----------|----------|----|--|--|--|--|
| Network Video Recorder |                            |        |        |           |          |          |    |  |  |  |  |
|                        | Port 🔺                     | Vendor | Status | Total(GB) | Free(GB) | HDD Type | In |  |  |  |  |
|                        |                            |        |        |           |          | LOCAL    |    |  |  |  |  |
|                        | 4                          |        |        |           |          | LOCAL    |    |  |  |  |  |
| 4                      |                            |        |        |           |          |          | Þ  |  |  |  |  |
|                        | pacity(GB)                 |        | 163    |           |          |          | •  |  |  |  |  |
| ĩotal Ca               | pacity(GB)<br>e Capacity(G |        |        | _         | _        | _        | Þ  |  |  |  |  |
| ĩotal Ca               | e Capacity(G               | 8) 0   |        |           |          |          | Þ  |  |  |  |  |

#### Note:

RAID will be available after it was enabled and the device rebooted.

#### 6 Camera Adding

|        | All   | Select 1      |          | T IF    | Range 0.0 | .0 .0 | 255.255.2    | 55.255 Search   |
|--------|-------|---------------|----------|---------|-----------|-------|--------------|-----------------|
|        | No.   | IP Address    | IP Edit  | Port    | Protocol  | NIC   | MAC          | Firmware Versio |
|        |       |               | 2        |         |           |       |              |                 |
|        |       |               |          |         |           |       |              | 7 42.7.0.61-r12 |
|        |       |               |          |         |           |       |              |                 |
|        |       |               | 2        |         |           |       |              |                 |
|        |       |               |          |         |           |       |              |                 |
| 4      | 12    | 192.168.8.109 | <b>e</b> | 80      | MSSP      | LAN   | 1CC31621181. | A 40.7.0.60-r14 |
| PoE Ch | annel | Edit S        | tatus    | IP Addr | ress P    | ort   | Protocol     | MAC Firmv       |
|        |       |               |          |         |           |       |              |                 |

# ⑦ Record Setting

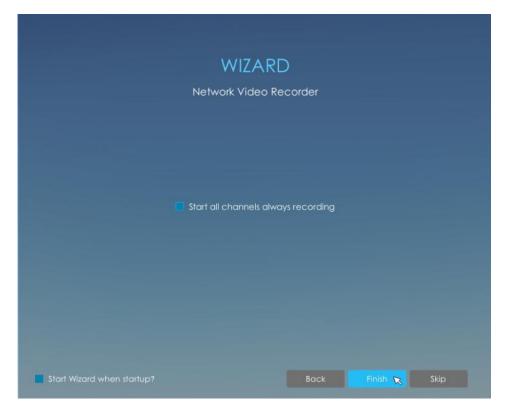

Also you can skip the wizard to login directly.

| User Login<br>Network Video Recorder |  |
|--------------------------------------|--|
| Uver Name admin V<br>Possword        |  |
| Logn                                 |  |

Then add cameras in Camera interface.

Details are shown as follows:

#### (1) Camera Management

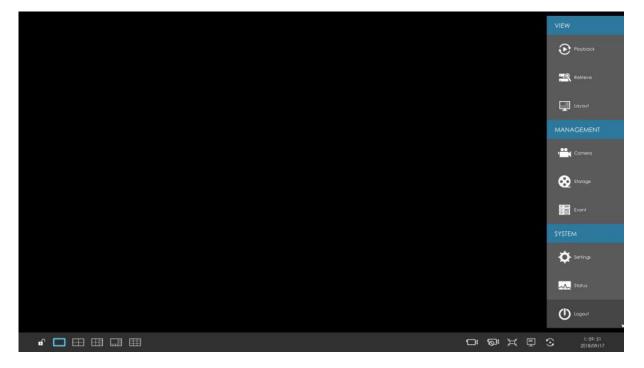

- 2 Camera Search
- 1. Select IP Range, NIC and Protocol, which includes ALL, ONVIF and MSSP.
- 2. Click search button to search cameras at the same LAN with NVR.
- 3. Select one channel, click Add button, input password and click Add button to finish

4. Check checkbox to batch adding the network cameras if they are with the same password, you can choose TCP or UDP transport protocol for it. Click OK to finish batch adding

| <b>^</b> .        |         |         |                |            |             |          | 112         | 2      | 11       |                  |   |                 |                     |
|-------------------|---------|---------|----------------|------------|-------------|----------|-------------|--------|----------|------------------|---|-----------------|---------------------|
| ••••              |         |         |                |            |             |          | Devic       | e Sec  | irch     |                  |   |                 |                     |
|                   | Protoco | BA      | *              | Select NIC | All         |          |             | *      | IP Rang  | 0.0.0            | - | 255.255.255.255 | Search              |
| Camera Management |         | No.     | IP Address     | IP Edit    | Port        | Protocol | NIC         | M      | AC       | Firmware Version |   | Model           | Vendor              |
|                   |         | 10      | 192.168.8.106  | Ø          | 80          | MSSP     | LAN         | 1CC31  | 5110014  | 30.7.0.60        |   | MS-C3262-FPNA   | Milesight           |
|                   |         | 11      | 192.168.8.107  | ß          | 80          | MSSP     | LAN         | 10031  | 5120049  | 30.7.0.60        |   | MS-C3367-FPNA   | Milesight           |
|                   |         | 12      | 192.168.8.108  | R          | 80          | MSSP     | LAN         | 1CC31  | 5120046  | 30,7.0.60        |   | MS-C3566-FPNA   | Milesight           |
| PTZ Configuration |         | 13      | 192.168.8.109  | Ø          | 80          | MSSP     | LAN         | 1CC316 | 521181A  | 40.7.0.60-r14    |   | MS-C2973-FPB    | Milesight           |
|                   |         | 14      | 192.168.8.112  | Ø          | 80          | MSSP     | LAN         | 100314 | 2132FD   | 40.7.0.60-r17    |   | MS-C2973-PB     | Milesight           |
|                   |         | 15      | 192.168.8.115  |            | Batch       | Add      |             |        | 2143DE   | 41.6.0.56-r10    |   | MS-C4463-FPB    | Milesight           |
| Privacy Mask      |         | 16      | 192.168.8.114  |            |             |          |             |        | 5210110  | 40.6.0.56-r10    |   | MS-C2972-FPB    | Milesight           |
|                   |         | 17      | 192.168.8.115  |            |             | admin    |             |        | \$212E80 | 41.6.0.56-r10    |   | MS-C3762-FPB    | Milesight           |
| OSD Configuration |         | 18      | 192.168.8.121  | Password   |             |          |             |        | 52152F1  | 41.7.0.63-r6     |   | MS-C5361-EPB    | Milesight           |
|                   |         | 19      | 192.168.8.131  |            | toool       | UDP      |             | *      | 210C30   | 41.7.0.63-r9     |   | MS-C3762-FIPB   | Milesight           |
|                   |         | 20      | 192.168.8.135  | nonspon no | nocor       | UDP      |             |        | \$21095E | 40.7.0.63-a5     |   | MS-C2972-FPB    | Milesight           |
| Image Enhancement |         | 21      | 192.168.8.141  |            |             |          |             |        | 5210955  | 40.7.0.63-r1     |   | MS-C4462-RFIPB  | Milesight           |
|                   |         | 22      | 192.168.8.145  |            | OK          | C        | ancel       |        | 022630   | 10.5.0.110       |   | MS-C2191-PW     | Milesight Technolog |
|                   |         | 23      | 192.168.8.146  |            | r.          |          |             |        | 52365F8  | 41.7.0.63        |   | MS-C4483-PB     | Milesight           |
|                   |         | 24      | 192.168.8.147  | Ø          | 80          | MSSP     | LAN         | 1CC316 | 21 AOCE  | 41.7.0.63-a4     |   | MS-C5362-FIPB   | Milesight           |
|                   |         | 25      | 192.168.8.150  | R,         | 80          | MSSP     | LAN         | 10031  | 52000EF  | 41.7.0.63        |   | MS-C2862-FPB    | Milesight           |
|                   |         | 26      | 192.168.8.154  | ß          | 80          | MSSP     | LAN         | 100316 | 21191C   | 40.7.0.60-r17    |   | MS-C2973-PB     | Milesight           |
|                   |         | 27      | 192,168.8.157  | ß          | 80          | MSSP     | LAN         | 1CC316 | 521A5F3  | 41.7.0.63-r6     |   | MS-C5362-FIPB   | Milesight           |
|                   |         | 28      | 192.168.8.162  | Ø          | 80          | MSSP     | LAN         | 10031  | 5230742  | 40.7.38.60-r13   |   | CT-2840-PTWB    | Cametror            |
|                   |         | 29      | 192.168.8.163  | Ŋ          | 80          | MSSP     | LAN         | 1CC31  | 522010B  | 42.7.0.61-r12    |   | MS-C9674-PB     | Milesight           |
|                   | 4       |         |                | 17         |             |          |             |        |          |                  |   |                 |                     |
|                   | IP Edit | Start I | 192.168.8 .108 |            | Subnet Mask | 25       | 5.255.252.0 |        | Gatew    | ay 192.168.8 .   | 2 | Port            | 80                  |
|                   |         | DNS     | 192.168.8 .2   |            |             |          |             |        |          | rd :             |   |                 | Modify              |

After adding cameras successfully, you can back to the Live View to preview.

# **NVR Series**

# Thank you for choosing

# **Milesight Product**

© 2019 Milesight Technology Co., Ltd.

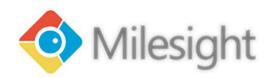

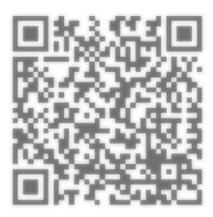

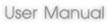

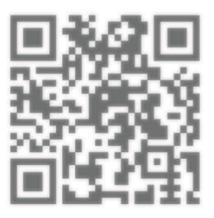

Smart Tools

www.milesight.com